# Esempio di configurazione del server adiacente Unicast ASR 1000 OTV

# Sommario

Introduzione **Prerequisiti Requisiti** Componenti usati **Configurazione** Esempio di rete con connettività L2/L3 di base Connettività di base L2/L3 Configurazione minima server adiacente unicast OTV **Verifica** Esempio di rete con OTV Comandi di verifica e output previsto Problema comune Risoluzione dei problemi Creazione di un'acquisizione di pacchetti sull'interfaccia di join per visualizzare gli helo OTV Informazioni correlate

# Introduzione

In questo documento viene descritto come configurare Overlay Transport Virtualization (OTV) Unicast Adapter Server sulla piattaforma Cisco Aggregation Services Router (ASR) 1000. Poiché la tecnologia OTV tradizionale richiede il multicast nel cloud ISP (Internet Service Provider), Unicast Adiacency Server consente di utilizzare la funzionalità OTV senza richiedere il supporto e la configurazione multicast.

OTV estende la topologia di layer 2 (L2) tra siti fisicamente diversi, consentendo ai dispositivi di comunicare a L2 tramite un provider di layer 3 (L3). I dispositivi del Sito 1 si trovano sullo stesso dominio di trasmissione di quelli del Sito 2.

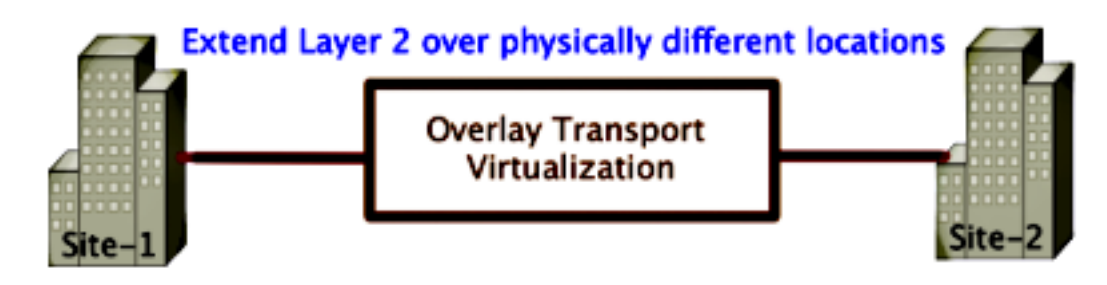

# **Prerequisiti**

## **Requisiti**

Cisco raccomanda la conoscenza dei seguenti argomenti:

- Configurazione di Ethernet Virtual Connection (EVC)
- Configurazione di base L2 e L3 sulla piattaforma ASR

## Componenti usati

Il riferimento delle informazioni contenute in questo documento è ASR 1002 con Cisco IOS<sup>®</sup> versione asr1000rp1-adventerprise.03.09.00.S.153-2.S.bin.

Per implementare la funzionalità OTV sulla piattaforma ASR 1000 e Cisco Cloud Services Router (CSR) 1000V, il sistema deve soddisfare i seguenti requisiti:

- Cisco IOS-XE versione 3.9S o successive
- MTU (Maximum Transmission Unit) di 1542 o superiore**Nota:** OTV aggiunge un'intestazione da 42 byte con il bit DF (Do Not Fragment) a tutti i pacchetti incapsulati. Per trasportare pacchetti da 1500 byte attraverso la sovrimpressione, la rete di transito deve supportare una MTU di 1542 o superiore. OTV non supporta la frammentazione. Per consentire la frammentazione su OTV, è necessario abilitare l'interfaccia di join con frammentazione otv <interface>.
- Raggiungibilità unicast tra siti

Le informazioni discusse in questo documento fanno riferimento a dispositivi usati in uno specifico ambiente di emulazione. Su tutti i dispositivi menzionati nel documento la configurazione è stata ripristinata ai valori predefiniti. Se la rete è operativa, valutare attentamente eventuali conseguenze derivanti dall'uso dei comandi.

# **Configurazione**

Esempio di rete con connettività L2/L3 di base

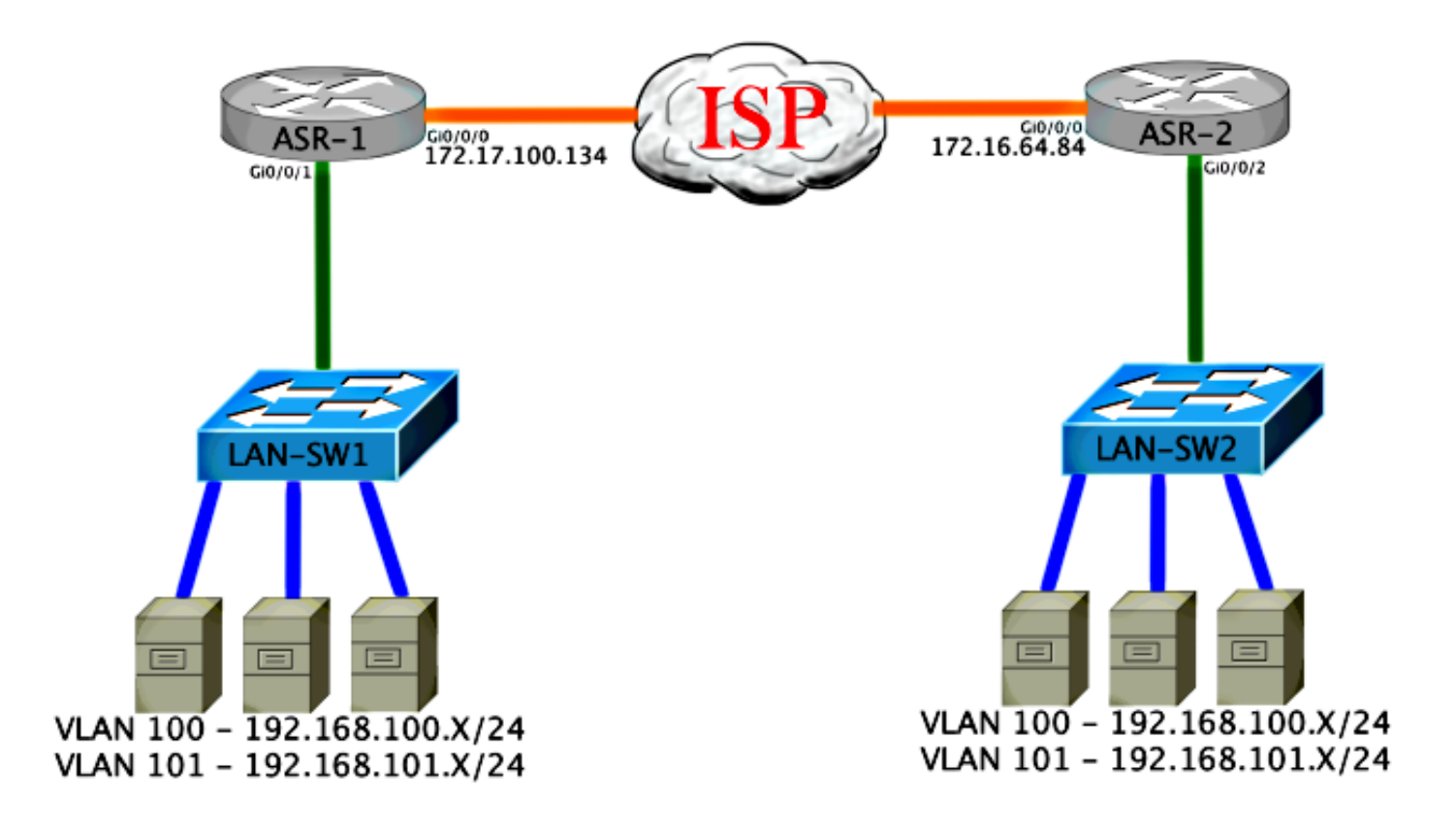

# Connettività di base L2/L3

Iniziare con una configurazione di base. L'interfaccia interna dell'ASR è configurata per le istanze del servizio per il traffico dot1q. L'interfaccia di join OTV è l'interfaccia WAN esterna di layer 3.

```
ASR-1interface GigabitEthernet0/0/0
 description OTV-WAN-Connection
 mtu 9216
 ip address 172.17.100.134 255.255.255.0
 negotiation auto
 cdp enable
ASR-2interface GigabitEthernet0/0/0
 description OTV-WAN-Connection
 mtu 9216
  ip address 172.16.64.84 255.255.255.0
 negotiation auto
 cdp enable
```
Poiché OTV aggiunge un'intestazione da 42 byte, è necessario verificare che l'ISP superi le dimensioni MTU minime da sito a sito. Per eseguire questa verifica, inviare un pacchetto delle dimensioni di 1514 con il bit DF impostato. Questo fornisce all'ISP il payload richiesto più il tag do not fragment sul pacchetto per simulare un pacchetto OTV. Se non è possibile eseguire il ping senza il bit DF, si è verificato un problema di routing. Se è possibile eseguire il ping senza questo valore, ma non con il bit DF impostato, si verifica un problema di MTU. Se la procedura ha esito positivo, è possibile aggiungere la modalità unicast OTV alle richieste ASR del sito.

Packet sent with the DF bit set  **!!!!!**

Success rate is 100 percent (5/5), round-trip  $min/avg/max = 1/1/2$  ms

L'interfaccia interna è una porta L2 configurata con istanze di servizio per i pacchetti con tag L2 dot1q. Crea un dominio di bridge di sito interno. In questo esempio, si tratta della VLAN1 senza tag. Il dominio del bridge di sito interno viene usato per la comunicazione di più dispositivi OTV nello stesso sito. Ciò consente loro di comunicare e determinare quale dispositivo è il dispositivo Authoritative Edge Device (AED) per quale dominio bridge.

L'istanza del servizio deve essere configurata in un dominio bridge che utilizza la sovrapposizione.

```
ASR-1
interface GigabitEthernet0/0/1
 no ip address
 negotiation auto
 cdp enable
  service instance 1 ethernet
   encapsulation untagged
   bridge-domain 1
 !
 service instance 50 ethernet
  encapsulation dot1q 100
  bridge-domain 200
  !
  service instance 51 ethernet
   encapsulation dot1q 101
  bridge-domain 201
ASR-2interface GigabitEthernet0/0/2
 no ip address
 negotiation auto
 cdp enable
  service instance 1 ethernet
    encapsulation untagged
   bridge-domain 1
  !
 service instance 50 ethernet
   encapsulation dot1q 100
  bridge-domain 200
  !
  service instance 51 ethernet
   encapsulation dot1q 101
  bridge-domain 201
```
### Configurazione minima server adiacente unicast OTV

Questa è una configurazione di base che richiede solo pochi comandi per configurare il server adiacente e le interfacce join / interne.

In questo esempio, configurare il dominio del bridge di sito locale VLAN1 sulla LAN. L'identificatore del sito è specifico per ogni posizione fisica. In questo esempio sono presenti due posizioni remote fisicamente indipendenti l'una dall'altra. Configurare di conseguenza il Sito 1 e il Sito 2.

```
Config t
 otv site bridge-domain 1
  otv site-identifier 0000.0000.0001
```
ASR-2

```
Config t
 otv site bridge-domain 1
 otv site-identifier 0000.0000.0002
```
Create la sovrapposizione per ciascun lato. Configurate la sovrapposizione, applicate l'interfaccia di join e aggiungete la configurazione del server adiacente a ciascun lato. In questo esempio, ASR-1 è il server adiacente e ASR-2 il client.

Nota: Accertarsi di applicare il comando otv adiacency-server unicast-only solo sull'ASR che è il server. Non applicarlo sul lato client.

Aggiungere i due domini bridge che si desidera estendere. Si noti che il dominio del bridge di sito non viene esteso, ma solo le due VLAN necessarie. Creare un'istanza del servizio separata per le interfacce overlay per chiamare il dominio bridge 200 e 201. Applicare i tag dot1q 100 e 101 rispettivamente.

```
ASR-1
Config t
 interface Overlay1
  no ip address
  otv join-interface GigabitEthernet0/0/0
   otv use-adjacency-server 172.17.100.134 unicast-only
   otv adjacency-server unicast-only
     service instance 10 ethernet
      encapsulation dot1q 100
     bridge-domain 200
     service instance 11 ethernet
      encapsulation dot1q 101
     bridge-domain 201
ASR-2
Config t
 interface Overlay1
  no ip address
  otv join-interface GigabitEthernet0/0/0
   otv use-adjacency-server 172.17.100.134 unicast-only
     service instance 10 ethernet
     encapsulation dot1q 100
     bridge-domain 200
     service instance 11 ethernet
      encapsulation dot1q 101
      bridge-domain 201
```
Nota: NON estendere la VLAN del sito sull'interfaccia di sovrapposizione. Questo causa un conflitto tra le due ASR in quanto credono che ciascun lato remoto si trovi nello stesso sito.

In questa fase, l'adiacenza solo unicast ASR-to-ASR OTV è completa e continua. Vengono trovati

i router adiacenti e l'ASR deve essere compatibile con AED per le VLAN che devono essere estese

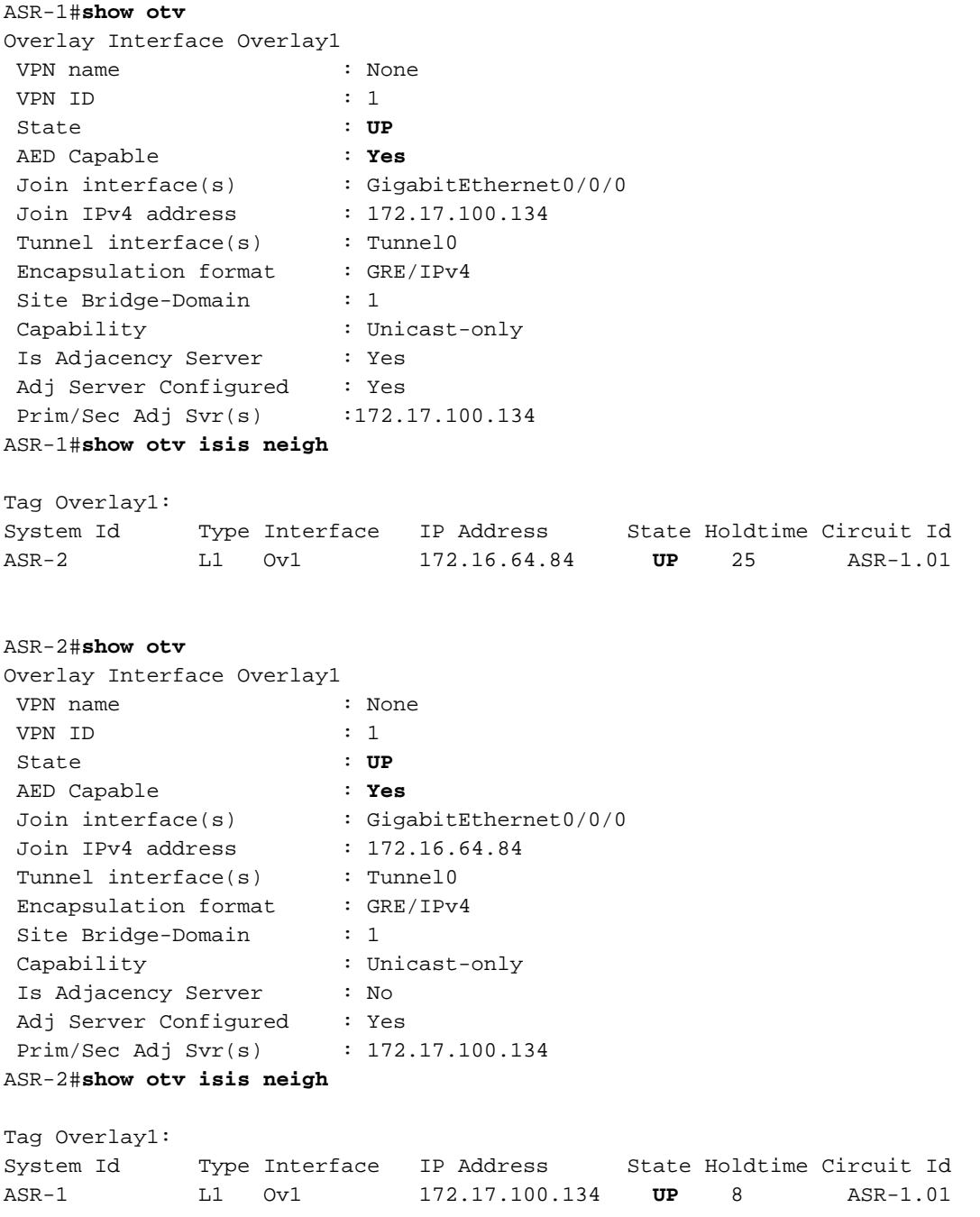

# Verifica

Fare riferimento a questa sezione per verificare che la configurazione funzioni correttamente.

## Esempio di rete con OTV

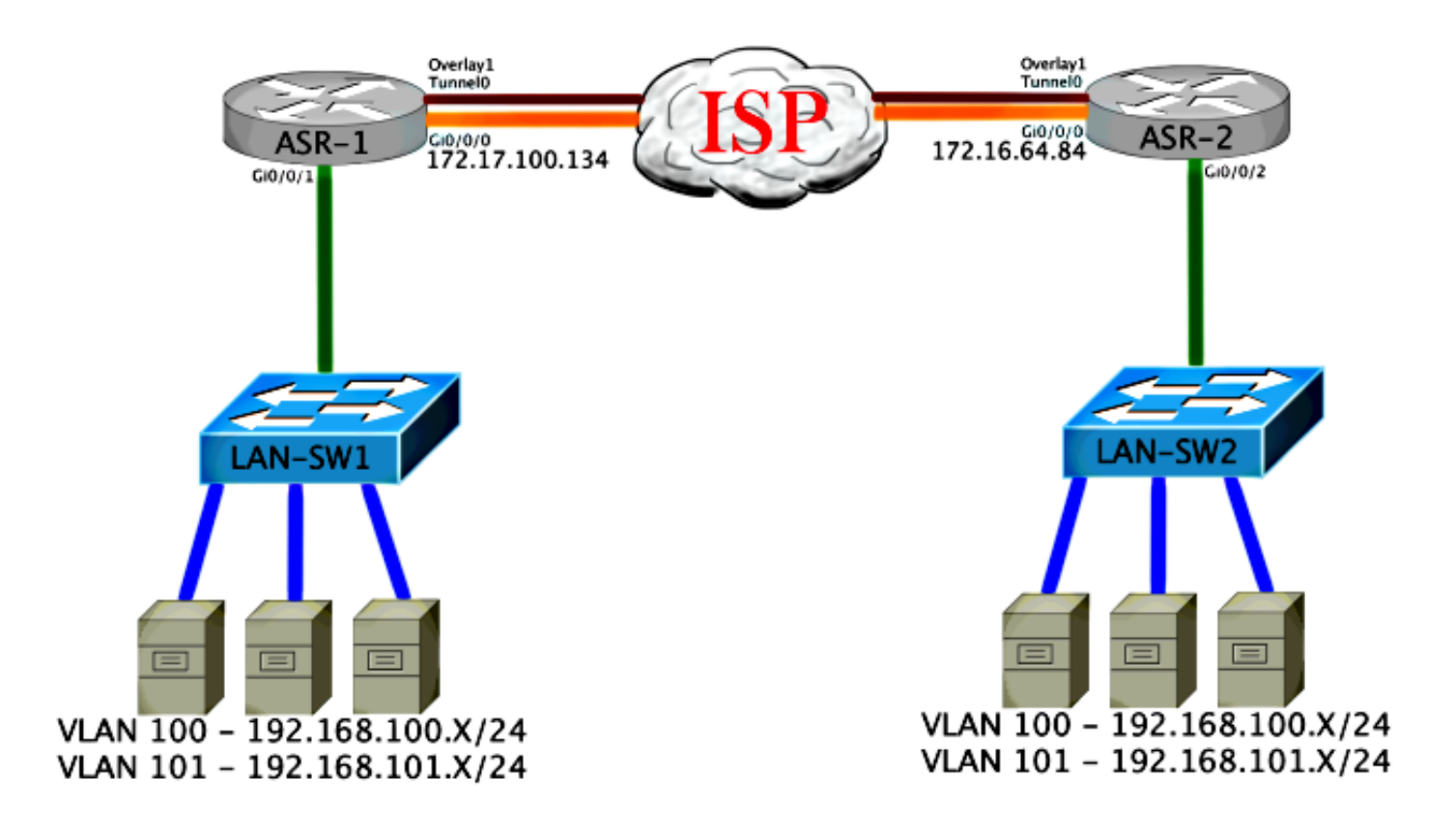

### Comandi di verifica e output previsto

Questo output mostra che le VLAN 100 e 101 sono estese. L'ASR è l'AED e l'interfaccia interna e l'istanza di servizio che mappa le VLAN sono visualizzate nell'output.

ASR-1#**show otv vlan** Key: SI - Service Instance Overlay 1 VLAN Configuration Information Inst VLAN Bridge-Domain Auth Site Interface(s) 0 **100 200 yes Gi0/0/1:SI50** 0 **101 201 yes Gi0/0/1:SI51** Total VLAN(s): 2 Total Authoritative VLAN(s): 2 ASR-2#**show otv vlan** Key: SI - Service Instance Overlay 1 VLAN Configuration Information Inst VLAN Bridge-Domain Auth Site Interface(s) 0 **100 200 yes Gi0/0/2:SI50** 0 **101 201 yes Gi0/0/2:SI51** Total VLAN(s): 2 Total Authoritative VLAN(s): 2

Per verificare che le VLAN siano estese, eseguire un ping tra siti. L'host 192.168.100.2 si trova nel sito 1 e l'host 192.168.100.3 nel sito 2. Si prevede che i primi ping abbiano esito negativo perché si genera l'ARP localmente e tra due dispositivi OTV sull'altro lato.

Success rate is 40 percent  $(2/5)$ , round-trip min/avg/max =  $1/5/10$  ms

LAN-SW1#**ping 192.168.100.3** Type escape sequence to abort. Sending 5, 100-byte ICMP Echos to 192.168.100.3, timeout is 2 seconds: !!!!! Success rate is 100 percent  $(5/5)$ , round-trip min/avg/max =  $1/4/10$  ms

LAN-SW1#**ping 192.168.100.3 size 1500 df-bit** Type escape sequence to abort. Sending 5, 1500-byte ICMP Echos to 192.168.100.3, timeout is 2 seconds: Packet sent with the DF bit set !!!!! Success rate is 100 percent  $(5/5)$ , round-trip min/avg/max =  $1/4/10$  ms

Per verificare che la tabella MAC e le tabelle di routing OTV siano create correttamente con il dispositivo locale e di conoscere l'indirizzo MAC del dispositivo remoto, usare il comando show otv route.

#### LAN-SW1#**show int vlan 100**

Vlan100 is up, line protocol is up Hardware is Ethernet SVI, address is **0c27.24cf.abd1** (bia 0c27.24cf.abd1) Internet address is 192.168.100.2/24

#### LAN-SW2#**show int vlan 100**

Vlan100 is up, line protocol is up Hardware is Ethernet SVI, address is **b4e9.b0d3.6a51** (bia b4e9.b0d3.6a51) Internet address is 192.168.100.3/24

#### ASR-1#**show otv route vlan 100**

Codes: BD - Bridge-Domain, AD - Admin-Distance, SI - Service Instance, \* - Backup Route

OTV Unicast MAC Routing Table for Overlay1

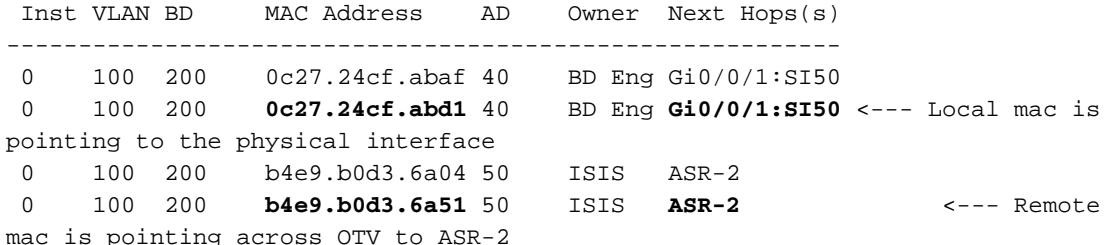

4 unicast routes displayed in Overlay1

----------------------------------------------------------

4 Total Unicast Routes Displayed

#### ASR-2#**show otv route vlan 100**

Codes: BD - Bridge-Domain, AD - Admin-Distance, SI - Service Instance, \* - Backup Route

OTV Unicast MAC Routing Table for Overlay1

```
 Inst VLAN BD MAC Address AD Owner Next Hops(s)
----------------------------------------------------------
 0 100 200 0c27.24cf.abaf 50 ISIS ASR-1
 0 100 200 0c27.24cf.abd1 50 ISIS ASR-1 <--- Remote
mac is pointing across OTV to ASR-1
 0 100 200 b4e9.b0d3.6a04 40 BD Eng Gi0/0/2:SI50
 0 100 200 b4e9.b0d3.6a51 40 BD Eng Gi0/0/2:SI50 <--- Local mac is
pointing to the physical interface
4 unicast routes displayed in Overlay1
----------------------------------------------------------
4 Total Unicast Routes Displayed
```
## Problema comune

Il messaggio di errore When OTV Does Not Form nell'output indica che l'ASR non è compatibile con AED. Ciò significa che l'ASR non inoltra le VLAN tramite OTV. Le possibili cause sono diverse, ma la più comune è che le richieste ASR non hanno connettività tra i siti. Verificare la connettività L3 e il possibile blocco del traffico sulla porta UDP 8472, riservata per OTV. Un'altra possibile causa di questa condizione è quando il dominio del bridge di sito interno non è configurato. Questo crea una condizione in cui l'ASR non può diventare l'AED, perché non è certo se è l'unico ASR sul sito.

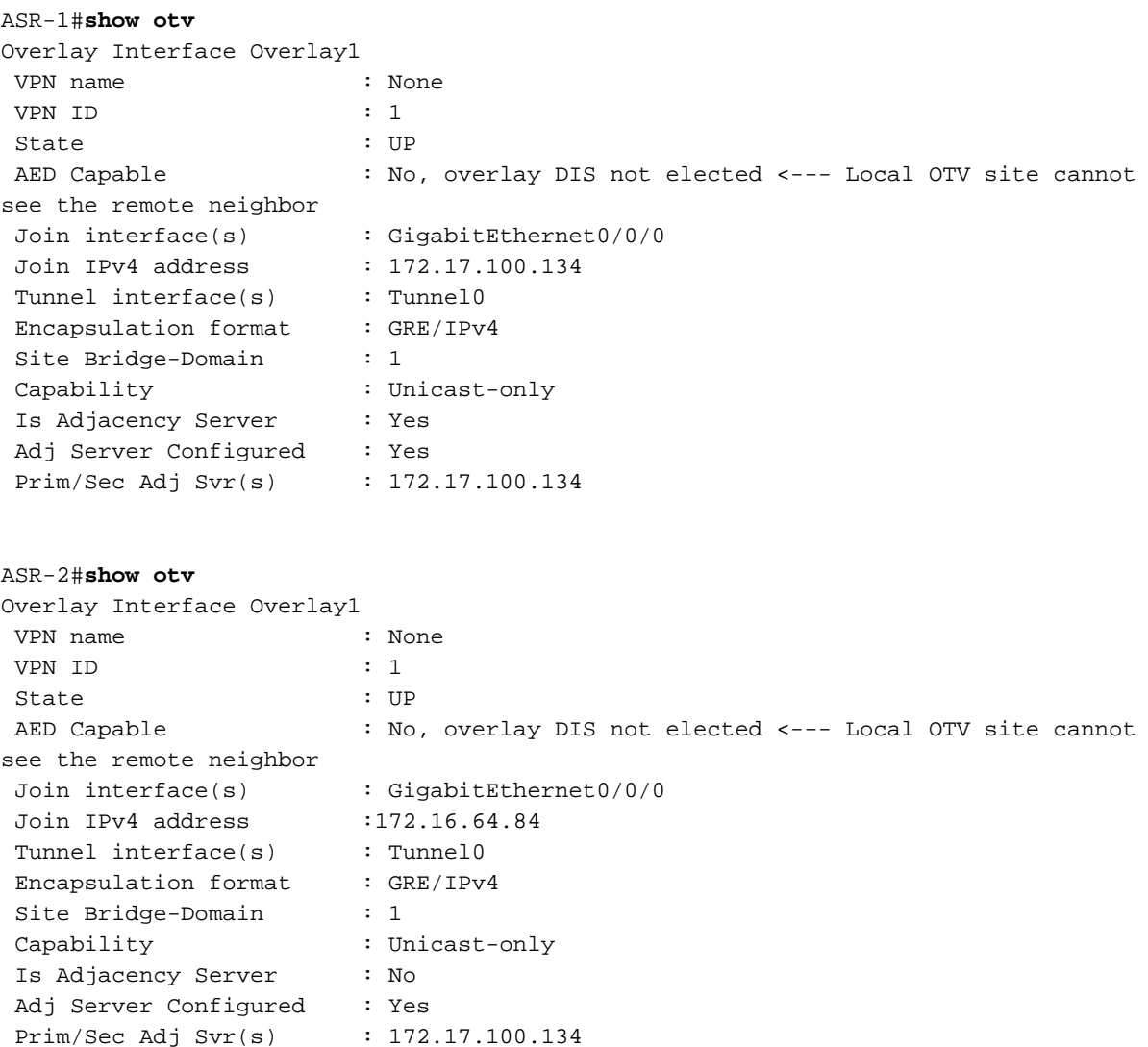

## Risoluzione dei problemi

Le informazioni contenute in questa sezione permettono di risolvere i problemi relativi alla configurazione.

### Creazione di un'acquisizione di pacchetti sull'interfaccia di join per visualizzare gli helo OTV

Èpossibile usare il dispositivo onboard packet capture sull'ASR per facilitare la risoluzione dei possibili problemi.

Per creare un Access Control List (ACL) in modo da ridurre al minimo l'impatto e le clip sovraccaricate, immettere:

**ip access-list extended CAPTURE** permit udp host 172.17.100.134 host 172.16.64.84 eq 8472 permit udp host 172.16.64.84 host 172.17.100.134 eq 8472

Per impostare l'acquisizione in modo da sniffare l'interfaccia di join in entrambe le direzioni su entrambe le ASR, immettere:

**monitor capture 1 buffer circular access-list CAPTURE interface g0/0/0 both** Per avviare l'acquisizione, immettere:

#### **monitor capture 1 start**

\*Nov 14 15:21:37.746: %BUFCAP-6-ENABLE: Capture Point 1 enabled.

<wait a few min>

#### **monitor capture 1 stop**

\*Nov 14 15:22:03.213: %BUFCAP-6-DISABLE: Capture Point 1 disabled.

#### **show mon cap 1 buffer brief**

L'output del buffer indica che i guanti in uscita e in entrata nell'acquisizione provengono dal vicino e localmente. Se l'opzione è abilitata sia su ASR che su ASR acquisiti in modo bidirezionale, gli stessi pacchetti vengono lasciati da un lato e l'altro viene inserito nell'acquisizione.

I primi due pacchetti in ASR-1 non sono stati catturati in ASR-2, quindi è necessario scostare l'acquisizione di tre secondi per compensare il tempo e i due pacchetti aggiuntivi che conducono l'output di ASR-1.

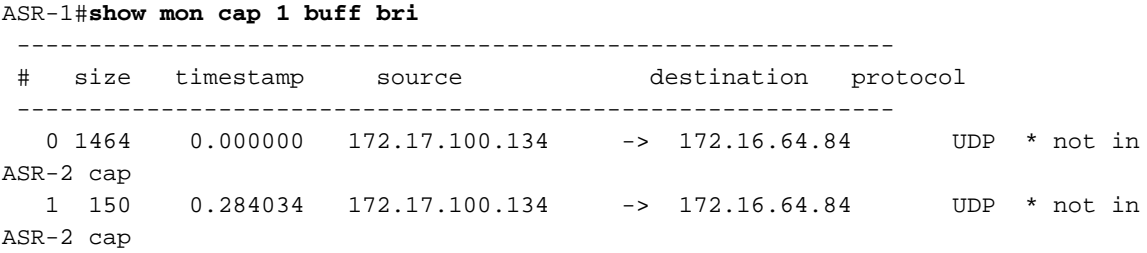

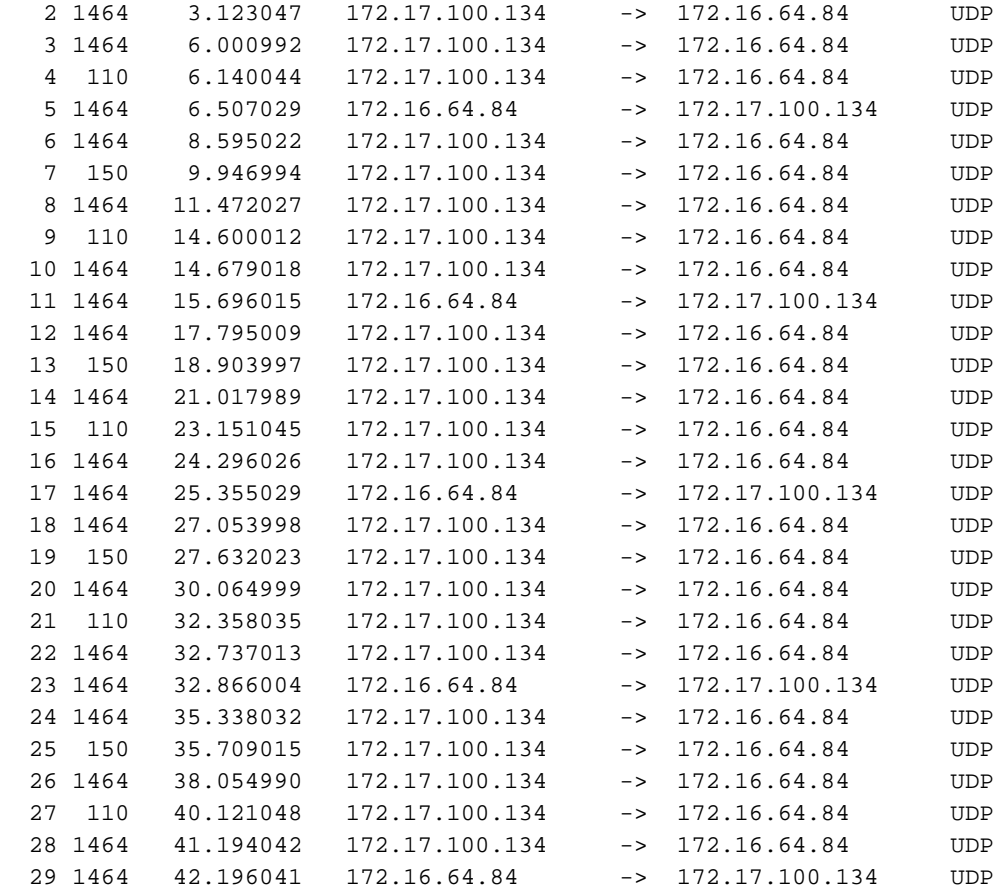

### ASR-2#**show mon cap 1 buff bri**

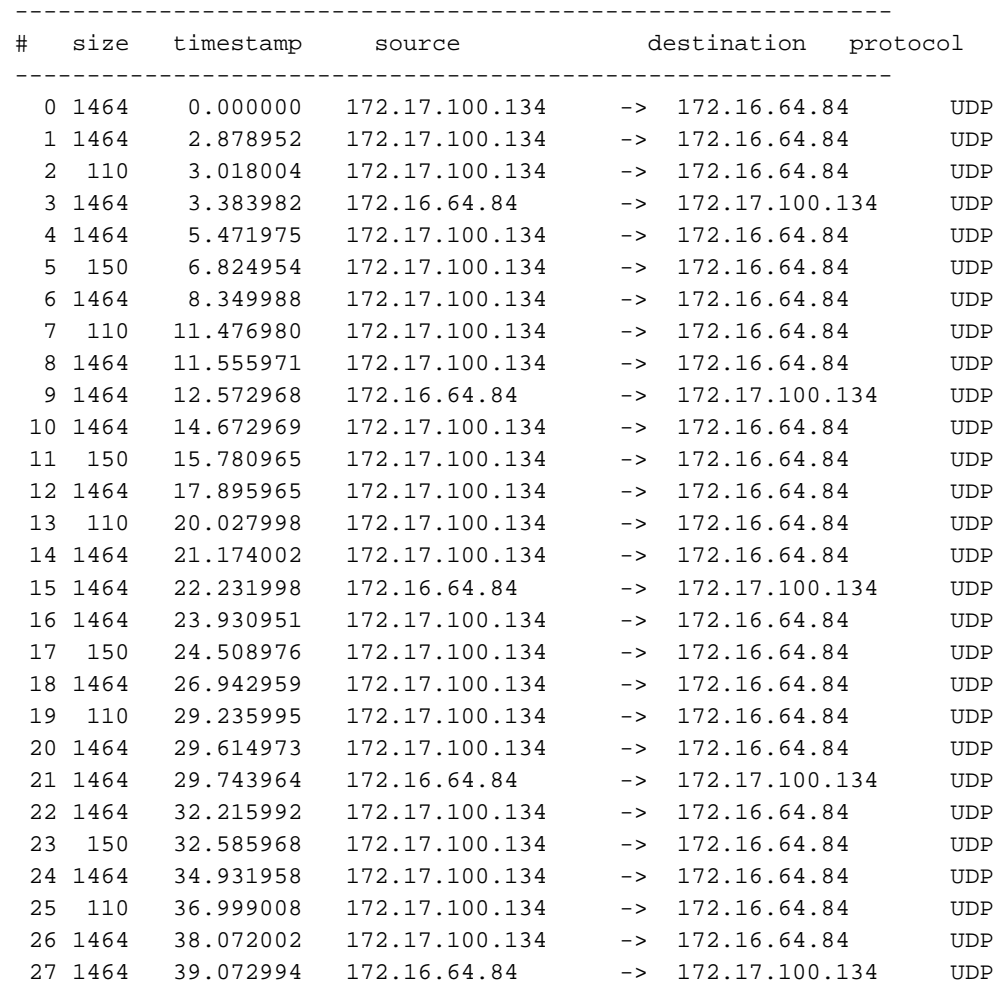

# Informazioni correlate

- [Guida alla configurazione di ASR OTV](//www.cisco.com/en/US/docs/ios-xml/ios/wan_otv/configuration/xe-3s/wan-otv-adj-server.html)
- Documentazione e supporto tecnico Cisco Systems